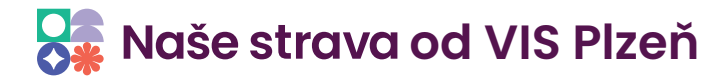

## **Stravné 5 - Odeslání zálohy dat do VIS**

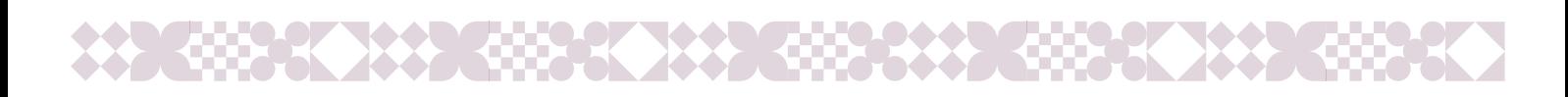

## 1.

Odeslání provedeme kliknutím na **Servis/Servisní pomůcky/Odeslání zálohy do VIS**.

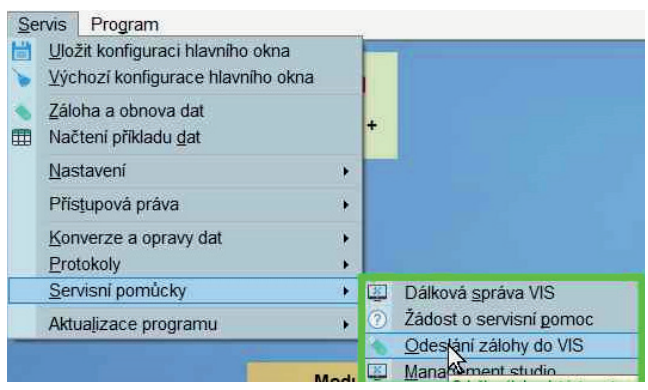

## $2.$

Důležité je správně vyplnit číslo zákazníka. Odešleme kliknutím na tlačítko **OK**.

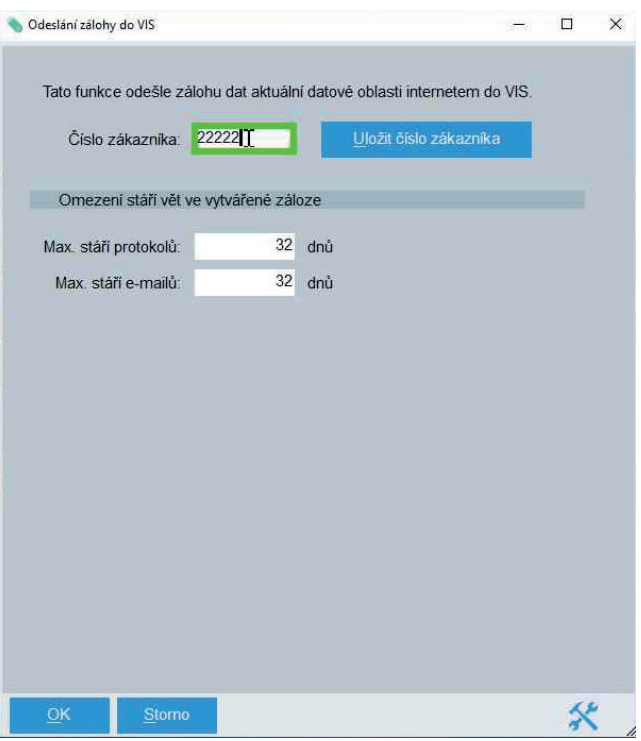

## 3.

Po stisknutí tlačítka **OK** se objeví hlášení podobné tomuto obrázku a po doběhnutí akce je záloha odeslána.

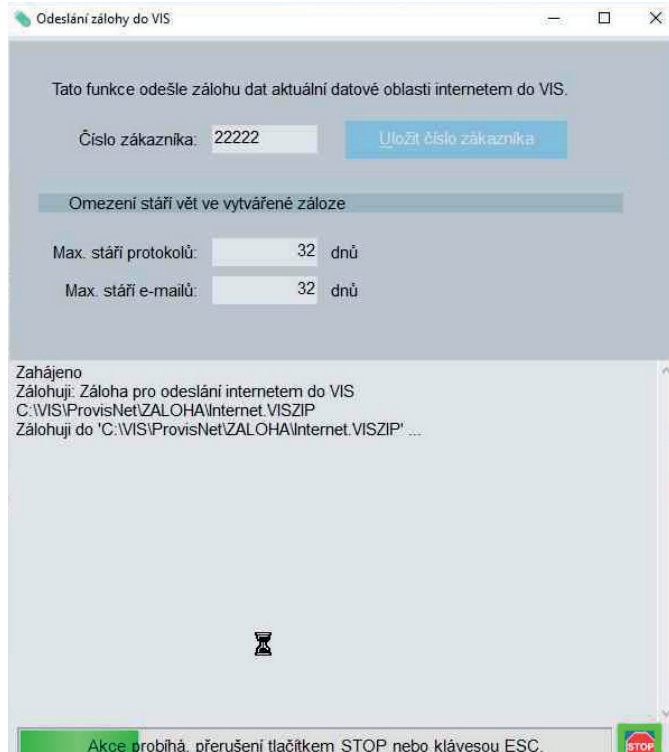